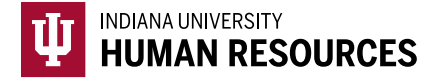

## Initiating a I-9 in the HireRight Platform

1. Toggle to the "Indiana University (I-9 + E-Verify)" option in the HireRight dropdown menu.

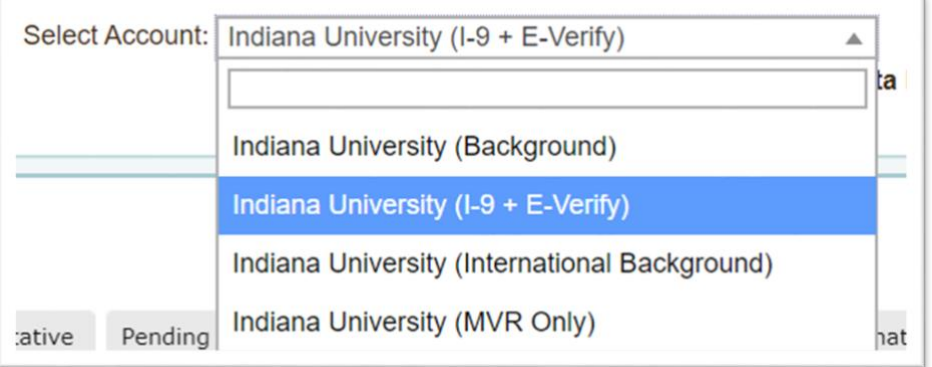

2. Click on "Manage I-9 Forms" on the left hand menu.

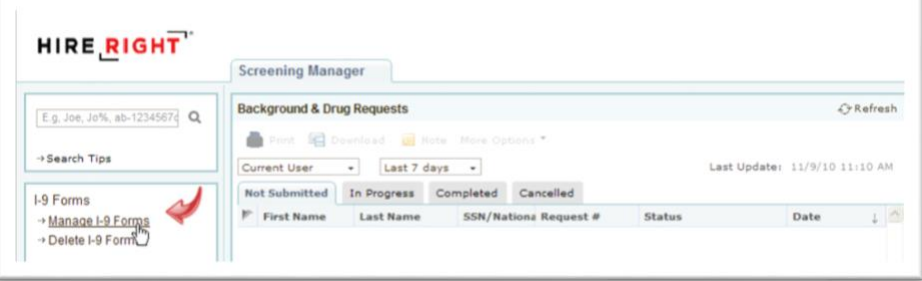

3. Click on "New" and select, "Invite Employee"

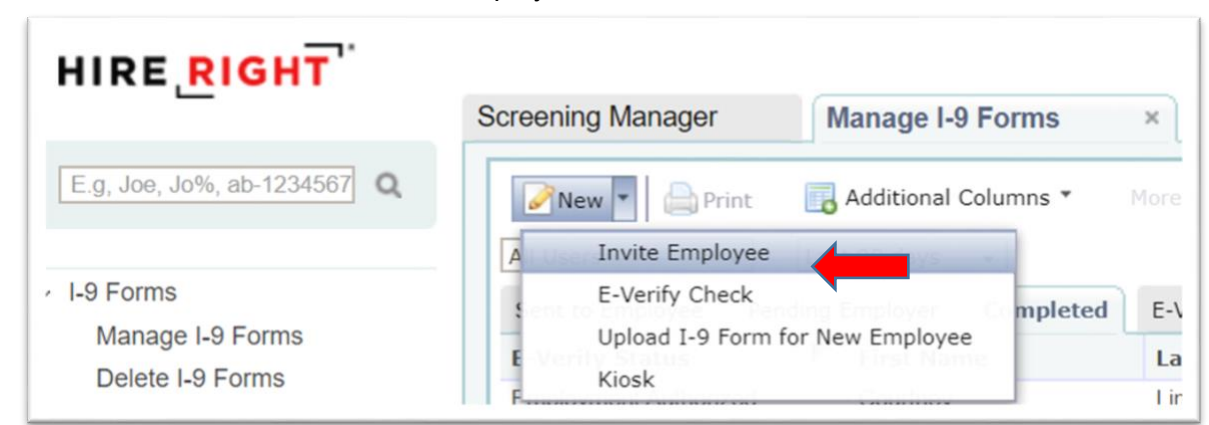

- 4. Enter all **\***required information about the new hire.
	- a. First Name
	- b. Last Name
	- c. E-Mail Address
	- d. Start Date
	- e. Account Number
	- f. University Department (Ex: UA-HUMM, BL-PHYP)
- 5. Click Submit. You should see the confirmation page below:

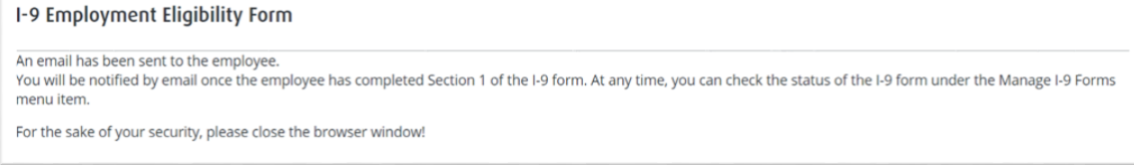